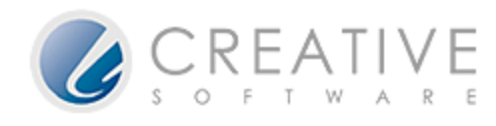

## **BACK AND RESTORE OF EPE DATABASE**

# **PART 1: BACKUP DATABASE**

1. Please go to *EPEControl* and click on *Backup* and log into your Database.

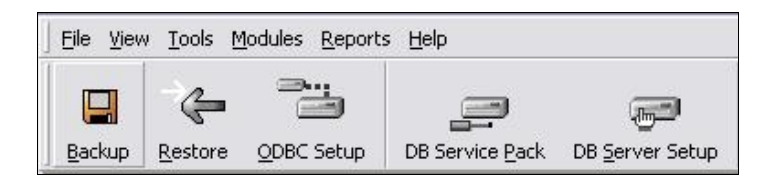

2. After logging in, you will see this screen. Click on the BROWSE button.

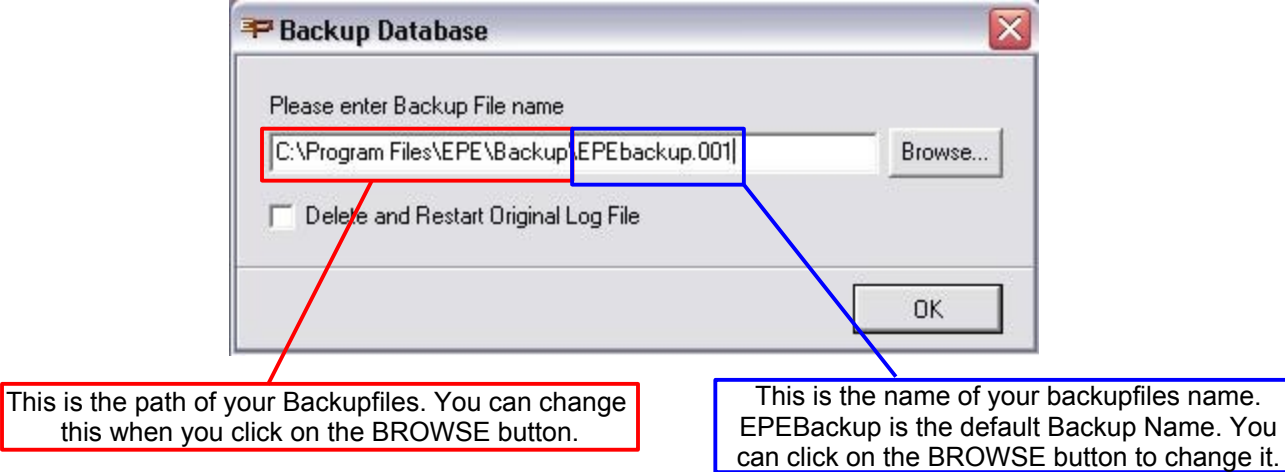

3. Inside this screen, you need to tell the system where you want to save the backup files and what is the name of this backup files and click on SAVE.

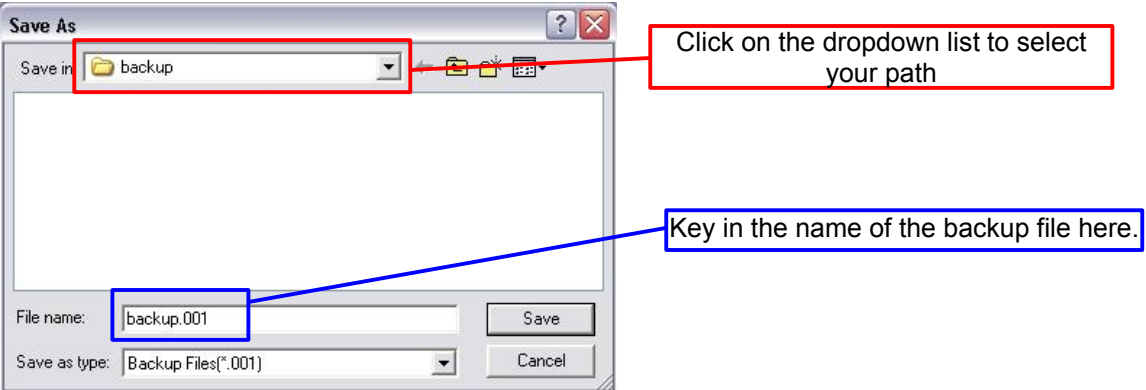

4. Once done, click on the OK button to start backing up of Database. Depending on your database size, the time taken for the backup may varies. Your backup files will be divided into segments of 1.4MB with extension .001, .002, .003, .004 etc.

# **PART 2A: RESTORE DATABASE (LOCAL)**

5. Restoring database will be slightly more complicated then doing a backup. You will need to know the path of your Database to do a restore.

#### How do I know what is the path of my Database?

6. You will need to go to *ODBC Setup* and select *Configure An Existing DSN* and click on NEXT.

7. Select your Database that you want to restore and click on NEXT. You will see the below screen. Please take a look at FILE PATH. This is you Database Path. For this example, the path is

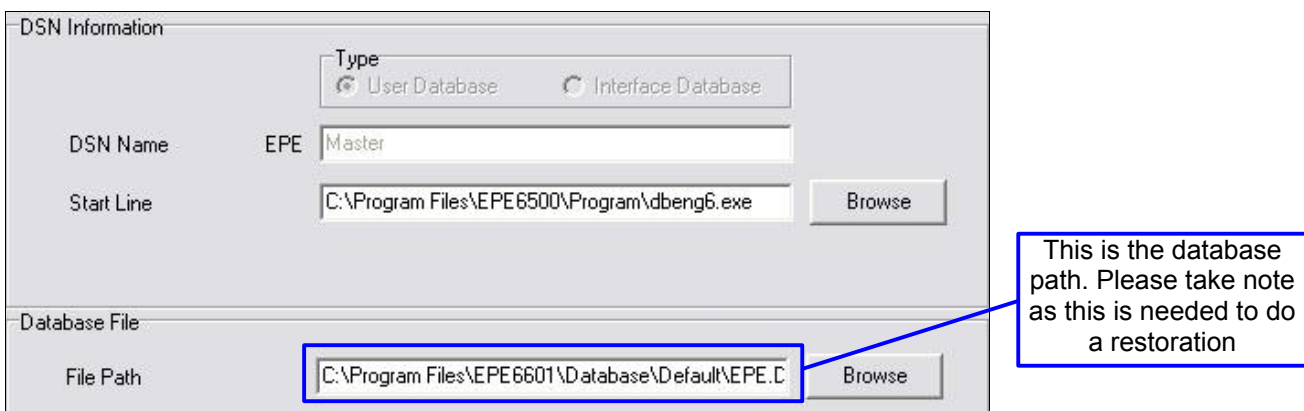

#### C:\Program Files\EPE6601\Database\Default\EPE.DB

8. We are ready to do a Restore once we know the path of your database. In EPEControl, click on *RESTORE.*

9. You will come to this *RESTORE DATABASE* screen which says **Please Select Database Directory.** Click on the BROWSE button to browse to your database path. For my case, it will be C:\Program Files\EPE6601\Database\Default\EPE.DB and click on SAVE.

10. Once this is done, click on NEXT to continue the restoration. You will see **Please Select Previous Backup To Restore**. Click on the BROWSE button to browse to the location of your backup files and click on OPEN. Once this is done, click on OK to start restoration.

## **PART 2B: RESTORE DATABASE (SERVER)**

11. To do a restoration, we need to gather some information on the Database first.

12. Go to EPEControl and click on *ODBC Setup* and select *Configure an Existing DSN*. Select your Database and click on NEXT.

13. Please take note of the **Database Name** and **Server Name**. For my example, the Server Name is EPEService and Database Name is EPEzDatabase. Once done, close this window.

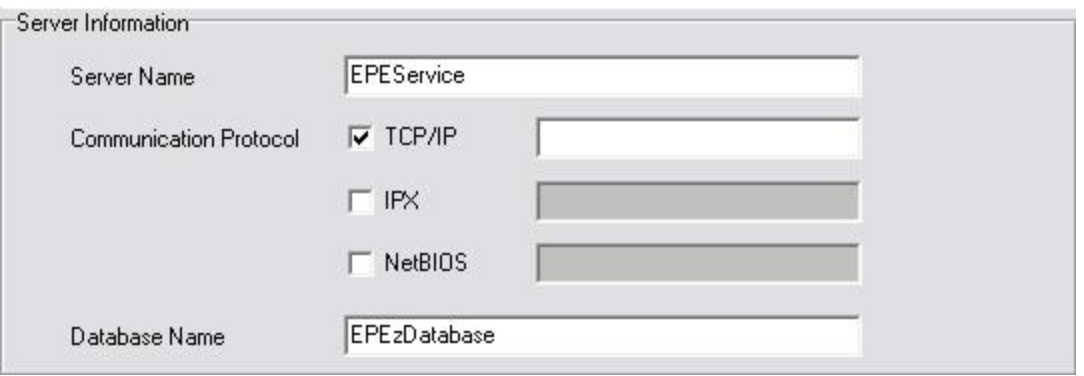

14. Go over to *START > Program > Sybase > Sybase Central* and open this program. On the left window panel, click on SERVICES. You will see your EPE service appearing at the right window panel. Right click on the service and click on STOP. You will need to stop your Sybase Central first. Before you stop Sybase Central, ENSURE ALL USER ARE LOGGED OUT FROM EPE.

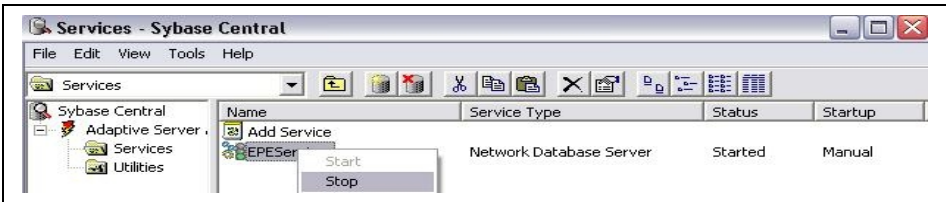

15. Once the Sybase is stopped, please double click on the Service (For my example, the service name is EPEService) and you will see this Configuration Window.

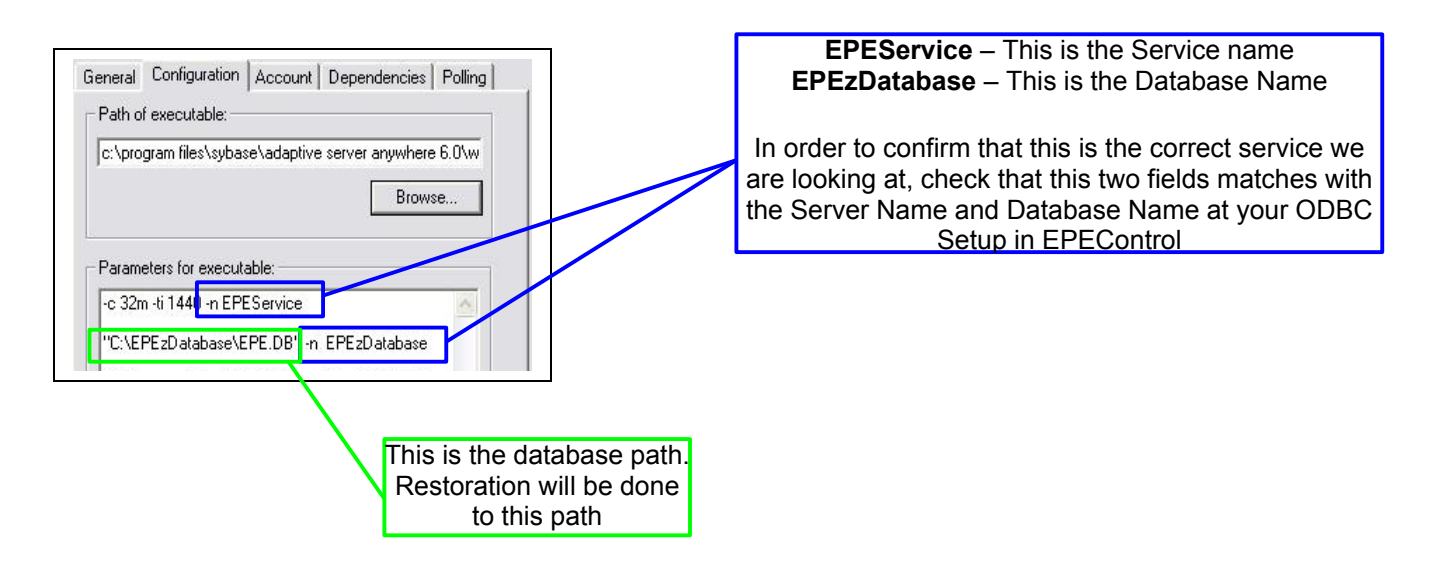

16. Once you know you database path, we are ready to do a restore. Go to *EPEControl* > *Restore*

17. You will see this *RESTORE DATABASE* screen which says **Please Select Database Directory.** Click on the BROWSE button to browse to your database path. For my case, it will be C:\EPEzDatabase\EPE.DB

18. Once this is done, click on NEXT to continue the restoration. You will see **Please Select Previous Backup To Restore**. Click on the BROWSE button to browse to the location of your backup files and click on OPEN. Once this is done, click on OK to start restoration.

19. Once restoration is completed, you need to open Sybase Central again. In Sybase Central, right-click on the Service and click on START to run the service again. It may prompt you with the following

Would you like to continue waiting for the operation to complete?

Click on Yes. Once the "Traffic Light" turns Green, it means that you service is currently running. That's all for Restoration at the Server.